# P006

# Payroll Time Capture – Supervisor Entry Menu

## SCREEN PURPOSE

Employees use the On-line Daily Time module in OSPA to enter their time directly into OSPA, rather than completing a paper timesheet. Their supervisors can also approve their time on-line.

The screens, which are employee, agency, concurrent job, and pay period specific, include:

- P005 Payroll Time Capture -- Employee Entry Menu
- P004 Time Capture
- P006 Payroll Time Capture Supervisor Entry Menu
- P007 Payroll Time Capture Entered Pay Types by Day Summary
- PSEC OSPS Time Entry Security Table
- P009

Managers use the P006 Payroll Time Capture – Supervisor Entry Menu to approve or lock employees' time entered through ODT. The manager's SSN and PIN serve as an electronic signature.

### ALSO KNOWN AS

#### PREREQUISITES, IF ANY

- **P004 Time Capture** The employee must have entered time on the P004 Time Capture or OSPA must have performed the forecast during preliminary run 1 for the applicable pay period.
- **P005 Payroll Time Capture Employee Entry Menu** The approving manager must have established a PIN on the P005.
- **PSEC OSPS -- Time Entry Security Table Agency payroll staff must have entered** the approving manager on the PSEC.

#### **SCREEN ACCESS KEY SEQUENCE**

# Step 1 of 3

You do not need to log onto CICS to access the P006. This first step is for OSPA to verify that you are on the PSEC screen as an approving manager. To begin the log-on:

- a. On the DAS mainframe menu, type E23 and press [ENTER].
- b. Type P006, SSN or Employee ID, Agency, SUPV RDC (P006,#########,#####,########).
- c. Press [ENTER].
- **SSN** = the approving manager's social security number (##############). Do not enter the hyphens. Enter any leading zeroes. Either the SSN or Employee ID is required.
- **Employee ID** = the approving manager's employee identification number (OR#######). Either the SSN or Employee ID is required. If you enter your Employee ID, OSPA will crosswalk it to your SSN.
- **AGENCY** = the approving manager's OSPA agency number (#####). Required.
- **SUPV RDC** = DIST number (up to eight alphanumeric characters) from the PSEC OSPS -- Time Entry Security Table for the approving manager. Required.

# Step 2 of 3

Once you complete Step 1, OSPA will display the top portion of the P006 with the cursor in the SUPV PIN field.

If you wish to review time for all of the employees with the same RDC:

- a. Confirm that the AGY/CCJ/RDC, PAY PERIOD MONTH, and SUPV RDC are correct.
- b. Enter the SUPV PIN.
- c. Press [ENTER]. OSPA will display the time for the employee with the same RDC and the lowest SSN.

You can also retrieve a record for a specific employee:

- a. Enter the employee's SSN or EMPLOYEE ID.
- b. Confirm that the AGY/CCJ/RDC, PAY PERIOD MONTH, and SUPV RDC are correct.
- c. Enter the SUPV PIN.
- d. Press [ENTER].

**SSN** = in this step, this is the employee's social security number (###########) for whom you will review time. Either the SSN or Employee ID is required if you wish to

retrieve a specific time record. If left blank, it will default to the first SSN with the designated RDC.

- **EMPLOYEE ID** = in this step, this is the Employee ID (OR########) for the employee for whom you will review time. Either the SSN or Employee ID is required if you wish to retrieve a specific time record. If left blank, it will default to the first SSN with the designated RDC.
- **AGY** = the employee's OSPA agency number (#####). It will default to the agency number entered in Step 1.
- **RDC** = the employee's DIST number from the PSEC OSPS -- Time Entry Security Table. It will default to the SUPV RDC entered in Step 1.
- **SUPV RDC** = the manager's DIST number from the PSEC OSPS Time Enter Security Table. It will default to the SUPV RDC entered in Step 1.
- **SUPV PIN** = the approving manager's four-digit personal identification number established on the P005 Payroll Time Capture – Employee Entry Menu. Required. Combined with the manager's SSN entered in Step 1, the SUPV PIN serves as the manager's electronic signature.

# Step 3 of 3

OSPA will display the time entered for the employee. You are now ready to review and verify (approve) the employee's time.

If you allowed OSPA to default to the employee with the same RDC and lowest SSN:

- a. Enter the appropriate value in VERIFY TIME?
- b. Press [ENTER].
- c. OSPA will display the next employee with the same RDC.

For additional information, see Entry Guides, ODT, Approving Time.

# OSPA Reference Manual

### Screens P006

## **SCREEN ELEMENTS**

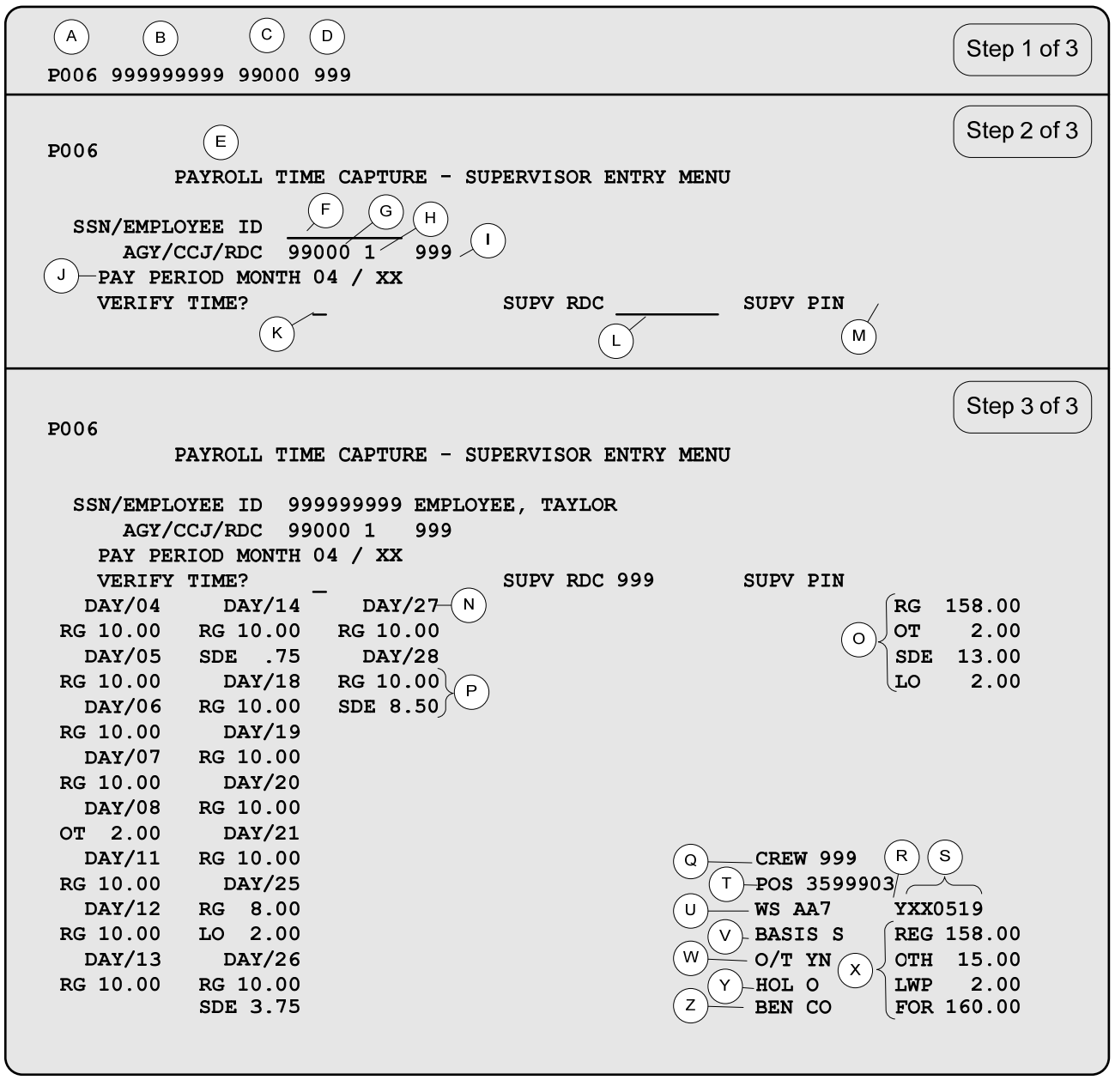

# **Legend**

 $\mathbf{r}$ 

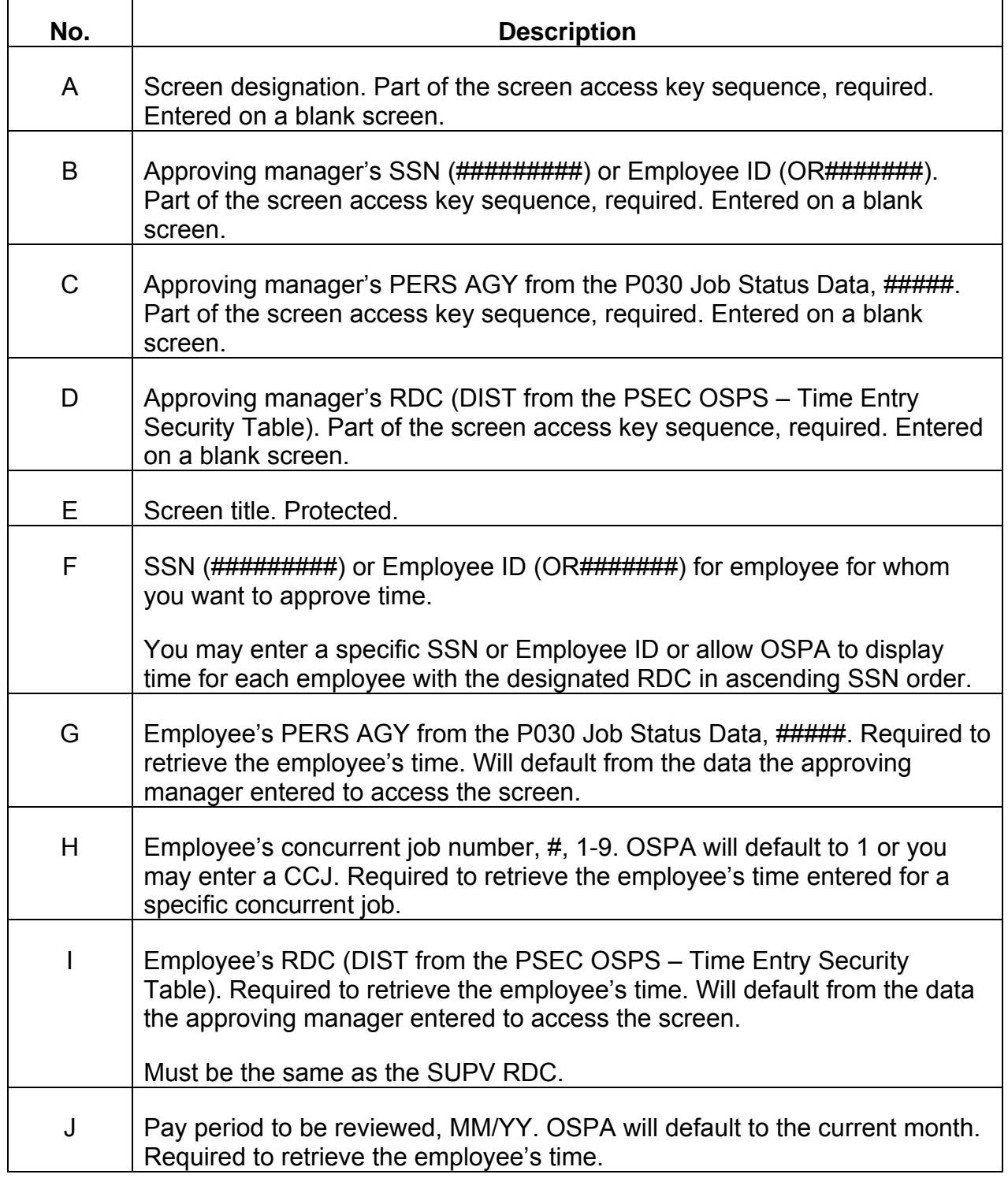

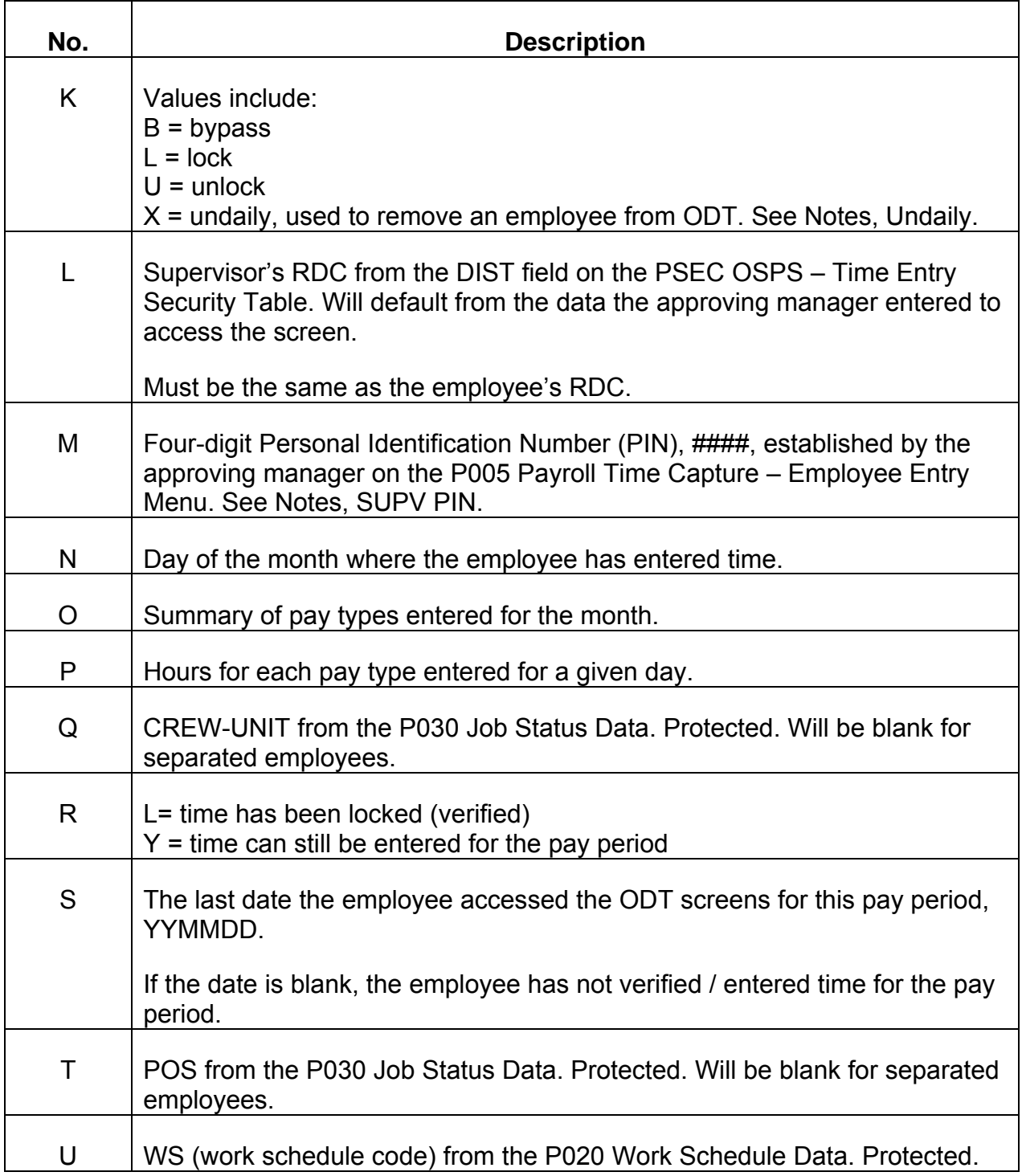

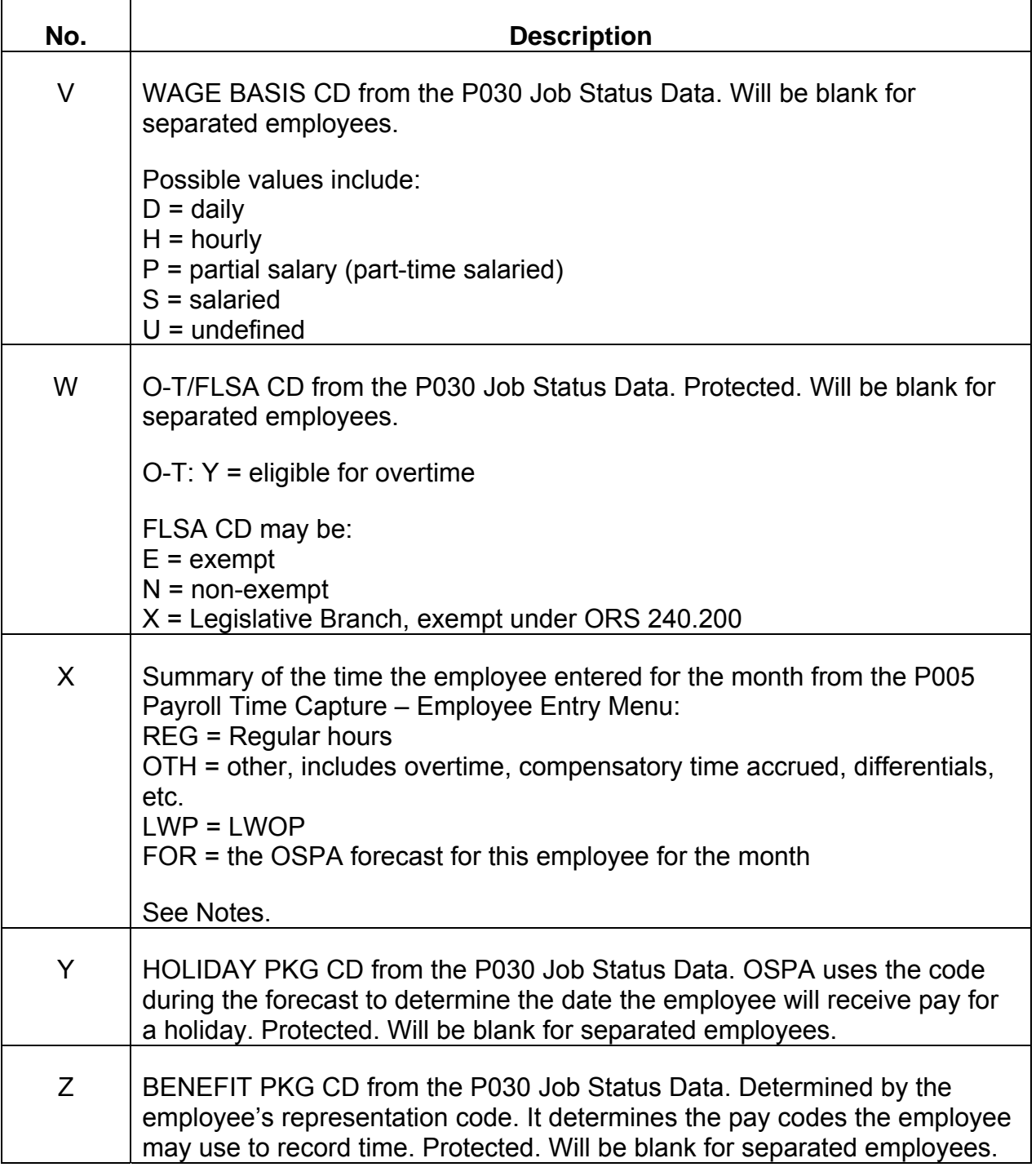

## **NOTES**

**Concurrent Jobs** – Employees who have more than one concurrent job must maintain separate time records for each concurrent job. There will be a separate P006 for each job.

#### Screens Providence and the set of the set of the set of the set of the set of the set of the set of the set of the set of the set of the set of the set of the set of the set of the set of the set of the set of the set of t

- **For** -- Number of hours this employee would normally work during the month, based upon the employee's work schedule from the P020 and PT/FT CD/PCT from the P030.
- **Locking**  Once locked, the employee cannot access or change the time for the pay period. Managers who approve time, agency payroll staff members, and OSPS may unlock time, if the employee needs to change it.

Supervisors can unlock time up to the close of business on the day OSPA processes run 2 final for the month. Agency payroll staff members may unlock time and set a corrective for three prior months.

See Entry Guides, ODT, Approving Time.

- LWP -- The total for the month of the HOURS for LWOP codes (LV TY = U, TIM SHT = Y, and REG PY = N on the PTB2) entered in the TYPE field on the P004 Time Capture.
- **OTH** -- The total for the month of the HOURS for other pay codes (LV TP = N, TIM SHT = Y, and REG PY = N on the PTB2) entered in the TYPE field on the P004 Time Capture. Examples include overtime, compensatory time accrued, and differentials.
- **RDC**  Managers may have the authority to approve time for employees in more than one RDC. There will be a separate record on the PSEC OSPS -- Time Entry Security Table for each RDC. The manager will change the SUPV RDC to approve time for each group of employees.
- **REG** -- The total for the month of the HOURS for regular pay codes (REG PY = Y on the PTB2) entered in the TYPE field on the P004 Time Capture
- **Return to First Employee**  When you have reached the last employee in your group (screen message = END OF SSN SECURITY TBL) and wish to return to an earlier employee:
	- **ID VERIFY TIME? type B**
	- Space bar through the first character in the SSN/EMPLOYEE ID field
	- **Press [ENTER]**
	- OSPA will display the employee with the lowest SSN in your group.
	- If you wish to view / approve time for an employee subsequent to the first employee, continue to bypass until OSPA displays the applicable employee.
- **SUPV PIN** The manager's four-digit Personal Identification Number and SSN serve as a unique electronic signature. The manager selects his or her own PIN; it does not display on any screen; and, the manager should not share it with anyone.

**To establish a new PIN**: On the P005 Payroll Time Capture – Employee Entry Menus, leave the PIN field blank, type the PIN you wish to use in both the (ADD/CHG) and VERIFY fields, and press [ENTER].

**To change an existing PIN**: Type the current PIN in the PIN field, type the new PIN in both the (ADD/CHG) and VERIFY fields, and press [ENTER]. A manager should change his/her PIN whenever s/he believes it has been compromised.

**Forgotten PIN:** OSPS can "scrub" the PIN (erase the PIN so that that field is blank) on the P009 if a manager forgets his/her PIN. After OSPS scrubs the PIN, the manager will establish a new PIN.

See Entry Guides, ODT, PIN.

- **Undaily**  An employee who has SUPV: S on the PSEC OSPS Time Entry Security Table and the same RDC as the employee may remove an employee from On-line Daily Time with the following steps:
	- **Ensure that the employee has time entered for the current pay period**
	- Access the P006
	- Type X in VERIFY TIME and press [ENTER]
	- **Type X in VERIFY TIME and press [ENTER]**
	- Access the PSEC OSPS Time Entry Security Table
	- **Delete the employee from the PSEC**

See Screen Descriptions, PSEC.

### SCREEN MESSAGE CODES

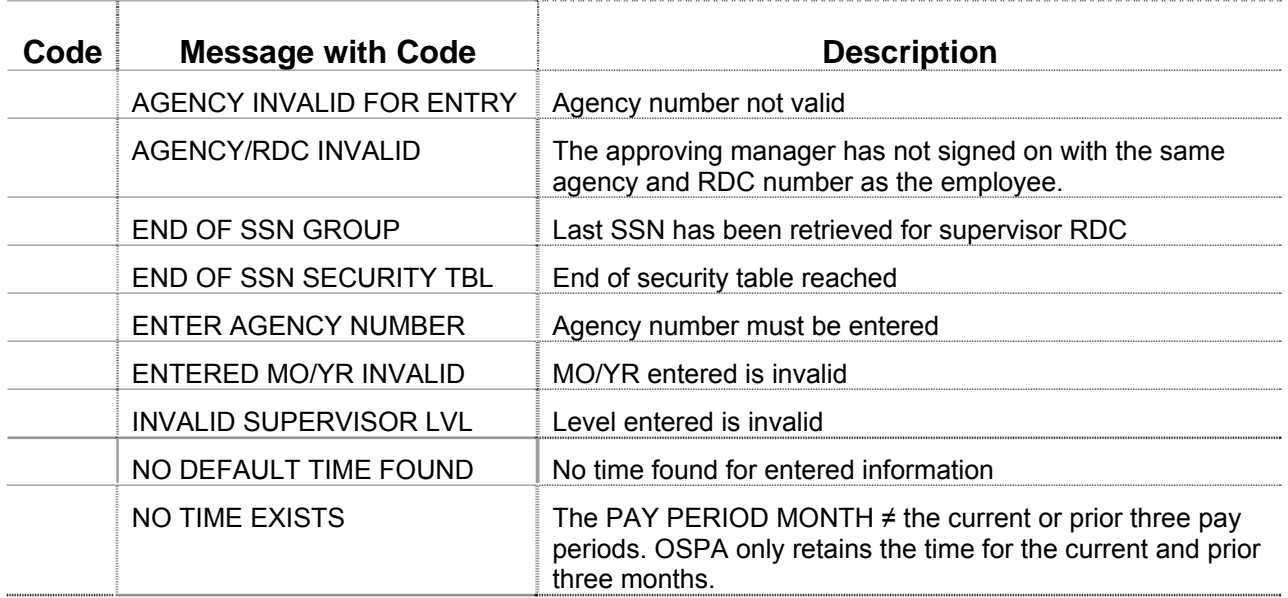

Ŧ

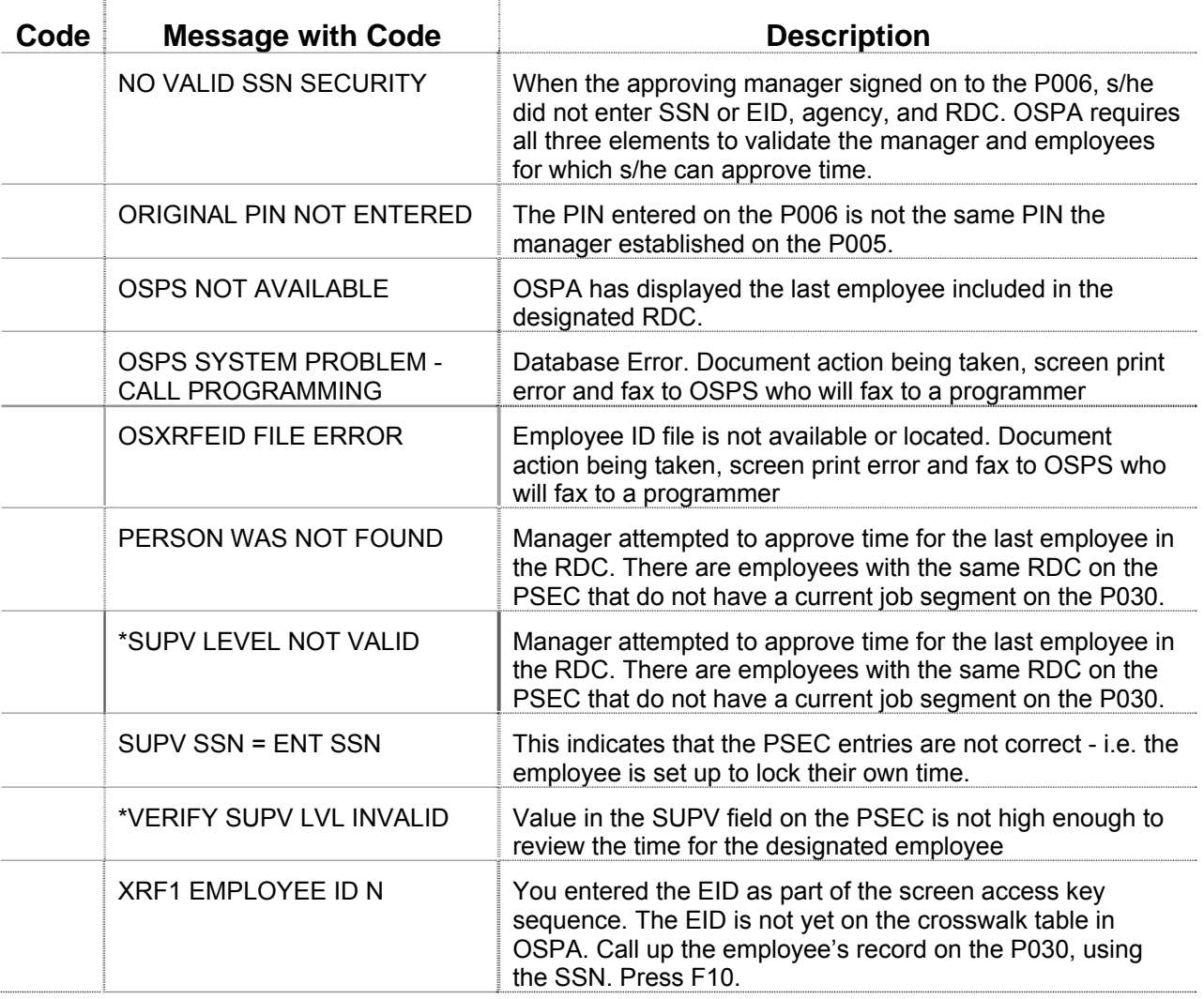

For a complete alphabetical listing of OSPA screen message codes see Appendix E.

### **OSPA REASONABILITY EDITS**

The SSN must be numeric, >000000000, <999999999, and on a current job segment on the P030.

The agency must be numeric, >00000, and a valid agency number.

The employee's AGY and RDC must be the same as the SUPV RDC and agency number used to sign-on to the P006 Payroll Time Capture – Supervisor Entry Menu.

The approving manager must have established a PIN on the P005 Payroll Time Capture – Employee Entry Menu and the PIN entered must match the existing PIN.

The approving manager must have a value in the SUPV field on the PSEC OSPS – Time Entry Security Table > the value in the SUPV field for the employee.

#### SUPPORTING DOCUMENTATION

OAM 45.07.00 Time Record Approval establishes that:

- State employees are expected to give accurate and timely reporting of time;
- Supervisors are expected to review all time reported for accuracy and appropriateness;
- The employee's PIN on the P005 and the supervisor's PIN on the P006 verify the accuracy of the time the employee entered on the P004;
- Any changes made to the time must be done in consultation with the supervisor and employee;
- Even if the employee does not enter time, the state is required to pay the employee every 35 days;
- Agency administration must ensure that appropriate back-ups have been designated to approve employee time when a supervisor is absent from work.

OSPA maintains time records for the current and three prior months.

# OSPA SCREEN INTERACTIONS

# Affected By

- **P004 Time Capture** The employee uses the P004 Time Capture to enter time for each day. The P006 summarizes the time entered on the P004 by day and TYPE.
- **PSEC OSPS -- Time Entry Security Table** Agency payroll staff must have entered the approving manager on the PSEC.

# Directly Affects

**P004 Time Capture** and **P005 Payroll Time Capture – Employee Entry Menu** – Once the employee's time is locked on the P006, the employee may not access or change the time unless the manager or agency payroll office unlocks the time record.

## Indirectly Affects

# CATEGORY / SCREEN CLASSIFICATION

Time Capture Module, On-line Daily Time, Update

# REVISION HISTORY

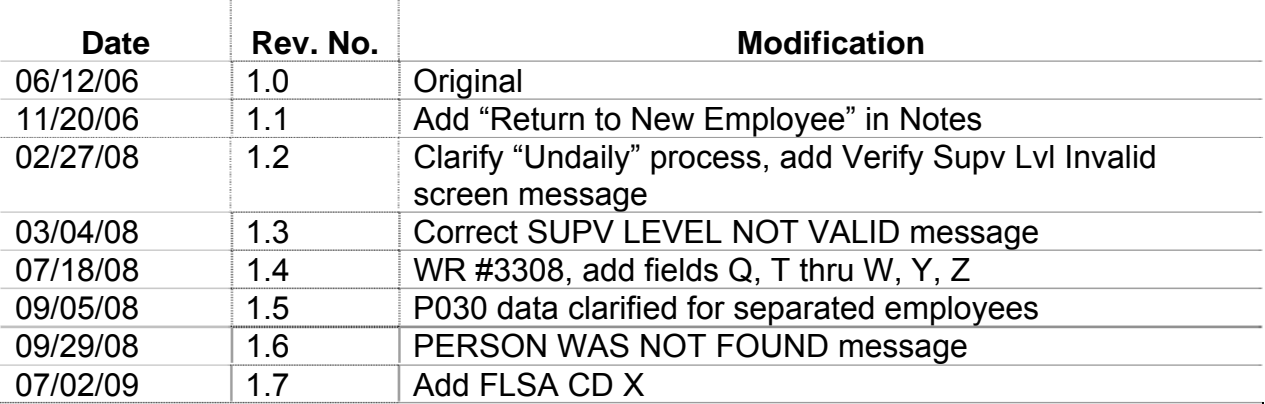